# **Release Notes – Zebra MC67 Android KK - CFE01 LifeGuard Release for FIPS**

#### **Contents**

**[Description](#page-0-0)** 

[Device Compatibility](#page-1-0)

[Component Contents](#page-1-1)

[Installation Requirements](#page-1-2)

[Installation Instructions](#page-1-3)

[Downloadable Software included in this Release](#page-2-0)

#### <span id="page-0-0"></span>**Description**

This release contains the following software package which is compatible with the MC67 KK product.

CFE 1:

CFE-MC67NA-K-F0-121916\_N\_00\_01.zip (FIPS)

This release contains the following fixes and updates.

#### 1. **Android Security Patch Level: March 5, 2017 (Critical Patch Level: May 5, 2017)**

Use the link below to see the Android Security bulletin for more information: <https://source.android.com/security/bulletin/>

- 2. SPR30400 Includes configurability option to enable/disable the network monitor warning pop-up messages.
	- $\triangleright$  To Disable the warning, you need to place a file named 'networkinfo.txt' populated with content Value=false into /enterprise/usr/ path and reboot the device for the change to apply.
	- $\triangleright$  To Re-Enable the warning (in case you had disabled it earlier) you need to place a file named 'networkinfo.txt' populated with content Value=true into /enterprise/usr/ path and reboot the device for the change to apply.
	- $\triangleright$  This mechanism is different for newer android devices. See Zebra technical documentation for more information. http://techdocs.zebra.com/
- 3. SPR31077 Resolved an issue where in Device Reboots when SUPL is configured with Secure Setting and GPS Location Service is requested.

## <span id="page-1-0"></span>Device Compatibility

This software release has been approved for Android MC67 KK FIPS models mentioned below.

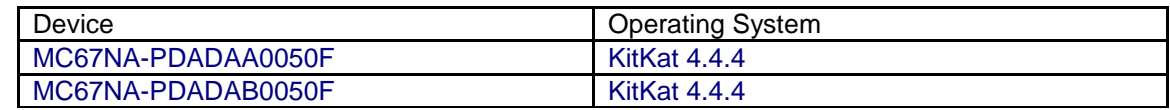

### <span id="page-1-1"></span>Component Contents

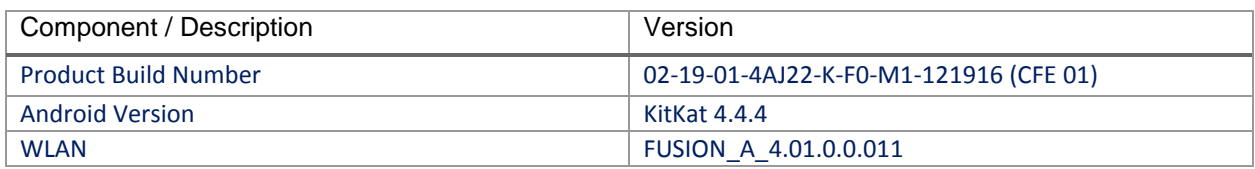

## <span id="page-1-2"></span>Installation Requirements

- ADB installed on the PC (including adb drivers)
- USB debugging turned ON (from Developer options)
- MC67 has at least:
	- Version 1.12.19 FIPS

#### <span id="page-1-3"></span>Installation Instructions

BEFORE UPDATING THE OS IMAGE, EXTERNAL POWER MUST BE APPLIED TO THE TERMINAL VIA USB CHARGING CABLE OR CRADLE.

PLEASE ENSURE BATTERY LEVEL IS > 50%

#### CFE Recovery package software update procedure for MC67:

- 1. Make sure the device is in MTP Mode. If device is in MTP mode, On your PC you should see an Enterprise storage, Internal storage or SD card partitions. Copy the recovery update zip file (CFE-MC67NA-K-F0-121916\_N\_00\_01.zip) package to Internal storage or SD card partition.
- 2. Press and hold 1+9+Power Key. Unit will reboot at this point.
- 3. Quickly press and hold down PTT Trigger. (lower right-side button)
- 4. The Android system recovery screen should appear. Release PTT Trigger.
- 5. Click on Vol+ or Vol- to navigate and select appropriated storage. Select 'apply update from sdcard' if you copy zip file on SD card partition. Select 'emulated storage' if you copied zip file on Internal storage.
- 6. Click on PTT Trigger or Enter key to select the option
- 7. Click on Vol+ or Vol- to navigate to the recovery update zip file
- 8. Click on PTT Trigger or Enter key to select the recovery update zip file

Use below steps to check the Android Patch Level after installing the CFE package in the device:

> Settings->About phone-> Zebra Patch Version: CFE-MC67NA-K-F0-121916\_N\_00\_01

#### <span id="page-2-0"></span>Downloadable Software Included in this Release

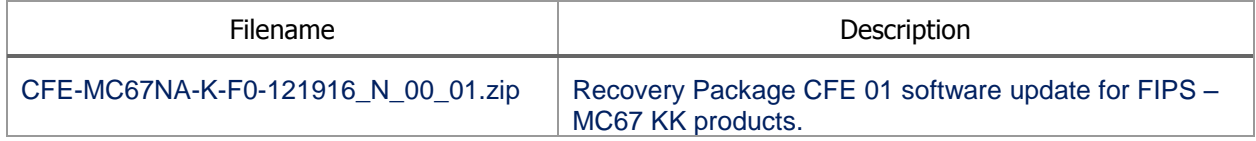

Last Revised: <05-18-2017>